# Subform

- $\bullet$  [Introduction](#page-0-0)
- [Get Started](#page-0-1)
- **[Subform Properties](#page-1-0)** 
	- O [Configure Subform](#page-1-1)
		- $O$  [UI](#page-1-2)
		- O [Data](#page-2-0)

#### <span id="page-0-0"></span>Introduction

SubForm is integral in completing a typical process flow. It enables one to show another form within a form, and it has no limit on the depth that it can show.

#### <span id="page-0-1"></span>Get Started

The easiest way to see how the Subform works is to use the existing built-in App Expenses Claims. Here are the steps:

- 1. Start the Joget Server and open the App Center.
- 2. Log in as admin and click on the pencil icon on the Expenses Claim to open the App Composer. (see Figure 1)

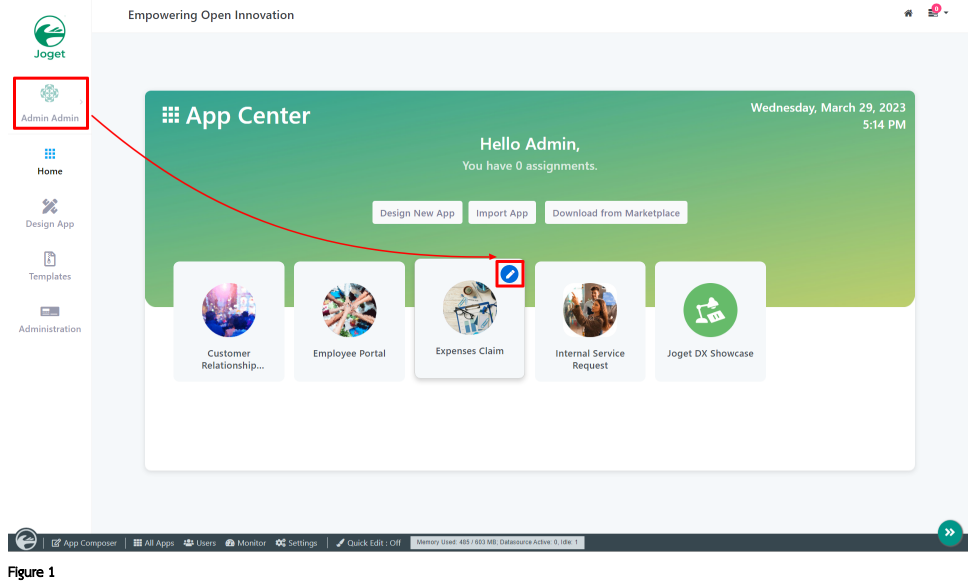

- 3. Click on Expense Claim Form and you will be directed to the Form Builder.
- 4. Click on the Expense Claim Details section to open up the Configure Subform properties.
- 5. Take note in the Form field that is set to Expense Claim New form (see Figure 2)

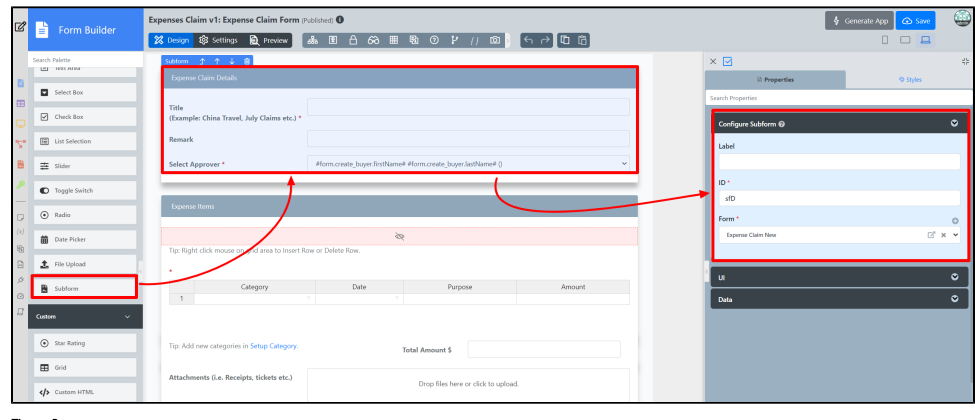

Figure 2

6. Click on Preview and notice that the first section displayed is the Expense Claim New Form.

## <span id="page-1-0"></span>Subform Properties

### <span id="page-1-1"></span>Configure Subform

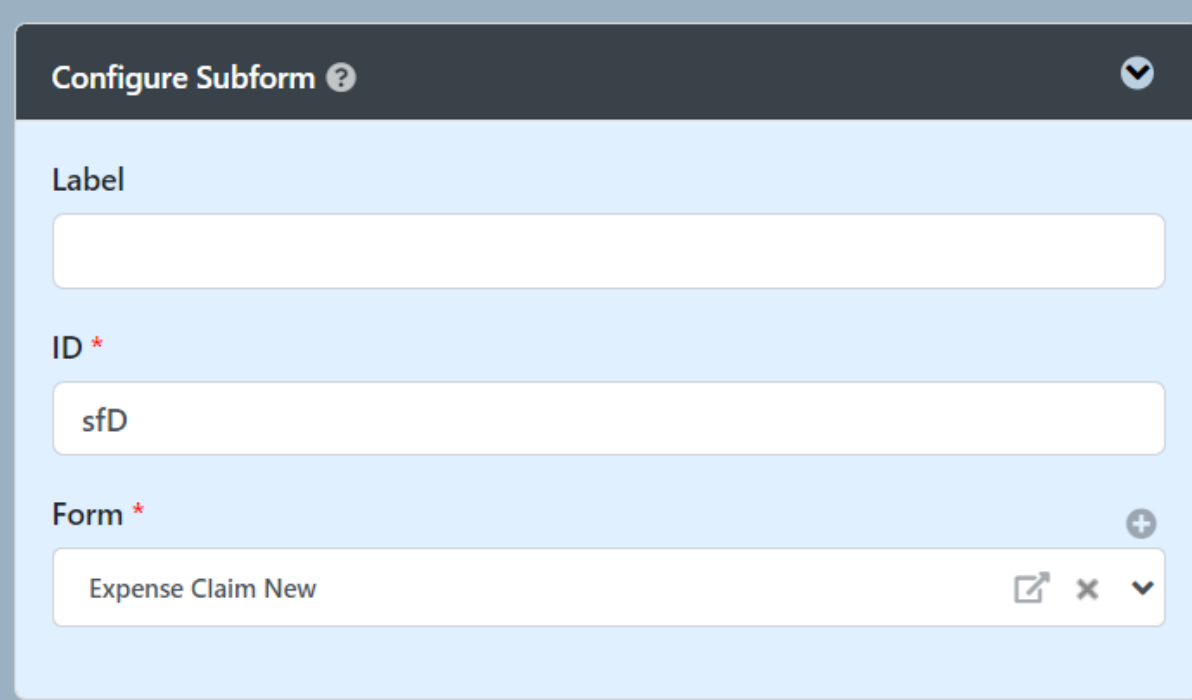

<span id="page-1-2"></span>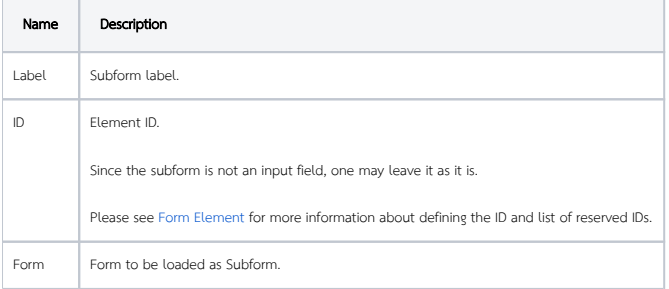

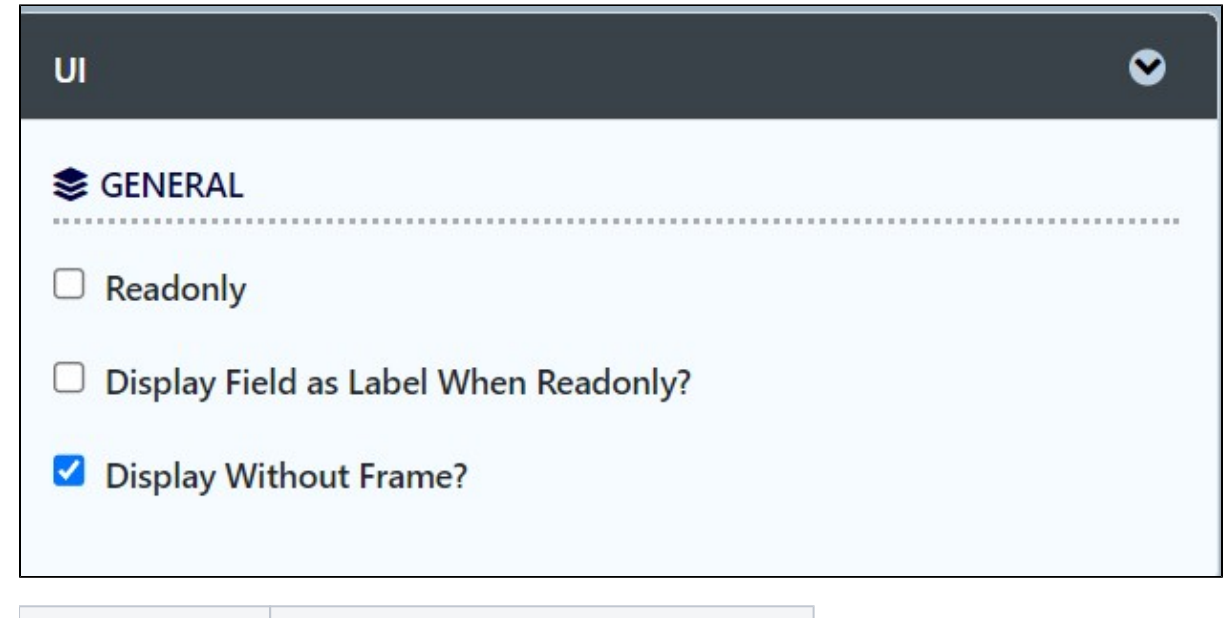

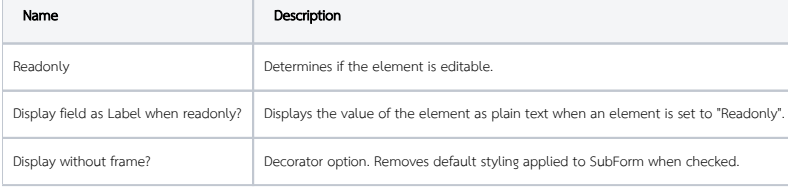

<span id="page-2-0"></span>Data

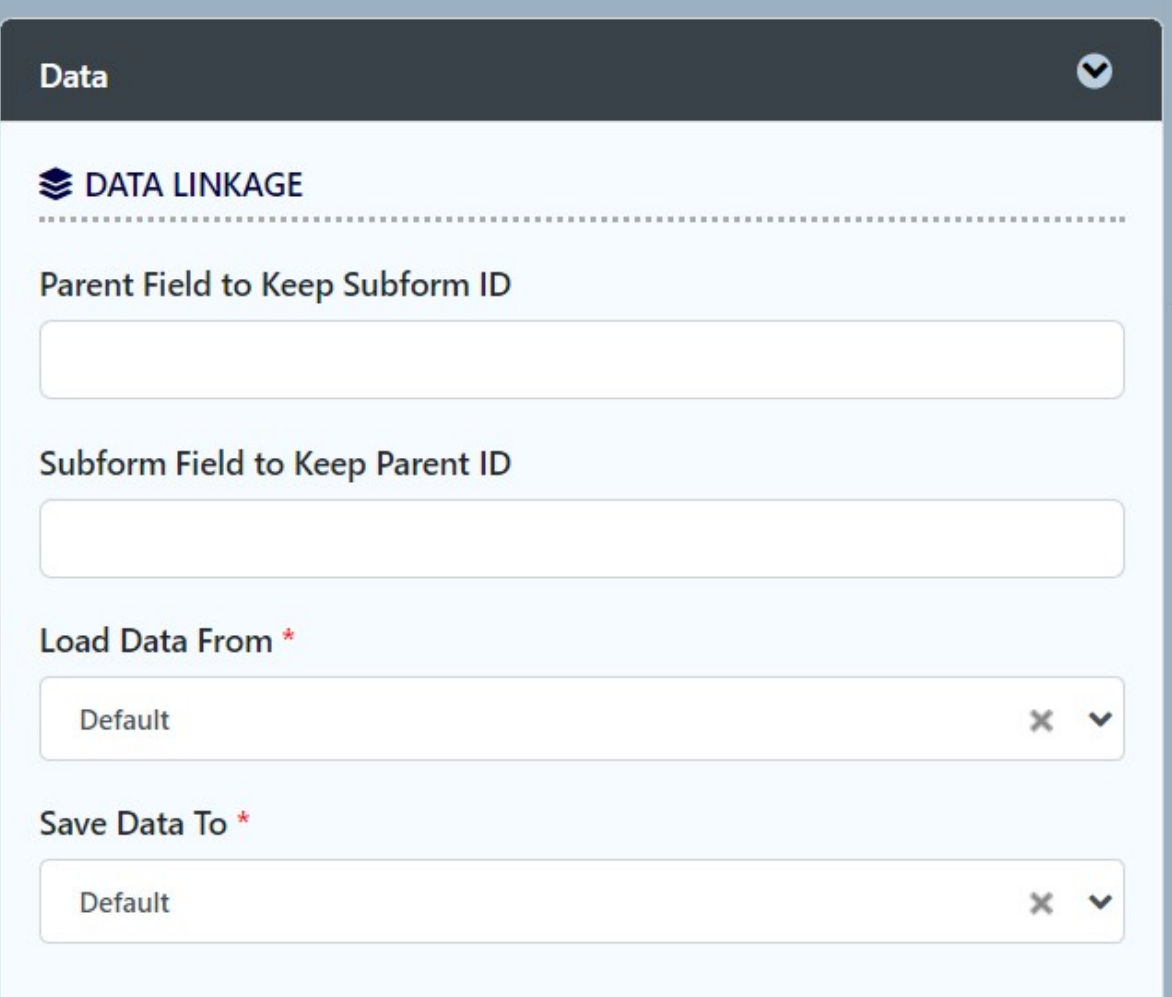

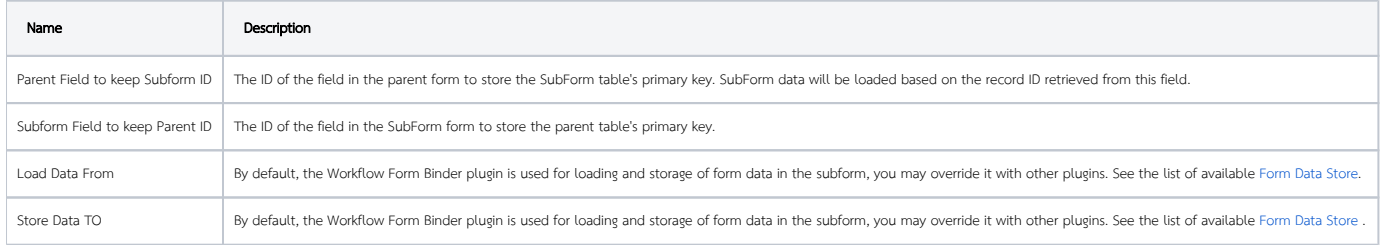